# **RADIOMETER R.** Analysing a Patient Sample

#### **GENERAL INFORMATION:**

- Always look at the screen and follow the on-screen instructions.
- Users of the NICU and Labour ward analysers have the ability to choose a measurement mode (default and Glucose Only). If the Glucose Only button is not selected the analyser will automatically select the default setting and you will receive results on ALL parameters.
- On the Patient Identification screen, it is mandatory to enter data fields marked with the hand. The results will not be available until data is entered.
- During analysis, hold the sampling device still in order not to bend the Inlet Probe. If the probe is bent, do not use the analyser.

## **ANALYSING A SYRINGE SAMPLE**

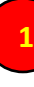

Ensure the sample is good (no bubbles, no exposure to air and no clots).

Make sure the analyser is in **Ready** mode.

Gently mix the sample to make sure it is homogenous.

Hold the syringe by its barrel.

Once logged in, tap the **Syringe** button. The inlet opens.

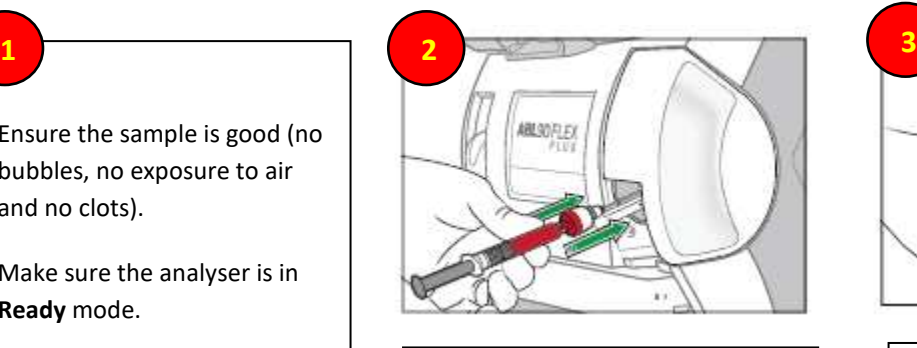

If measurement mode can be selected (Labour ward and NICU), select the required button.

Follow the on-screen instructions.

Place and hold the tip of the syringe in the centre of the inlet gasket.

Push the syringe (gently) into the analyser as far as it will go and hold it there.

Hold the syringe in position until the analyser tells you to remove it.

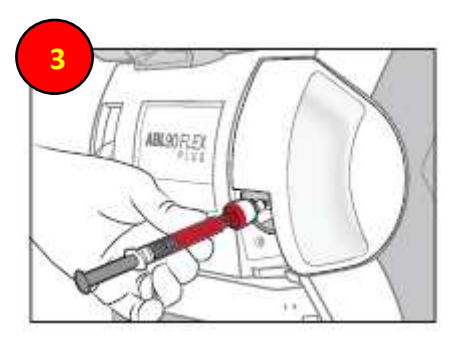

When the analyser tells you to, remove the syringe. The analyser closes the inlet.

Enter the patient data, remembering that 2 points of ID are MANDATORY (7-digit hospital number and surname).

If the **Patient Result** screen opens before you have entered the necessary data tap the **ID** button.

**EMERGENCY BARCODES** are available in an emergency situation if you do not have any patient information. They are located on the left-hand side of the analyser – they are **ONE USE ONLY!** Please complete forms fully once used and send them to POCT team, Laboratory Medicine, level 3.

ABL90 Quick Guide - Analysing Patient Samples - Version: 1.0. Index: DOC Lab Med 35. Printed: 19-Oct-2023 14:44

Authorised on: 19-Oct-2023. Authorised by: Shaneela Perkins. Document Unique Reference: 3-118752130. Due for review on: 19-Oct-2025

Author(s): Shaneela Perkins

### **ANALYSING A CAPILLARY SAMPLE**

(no bubbles, no exposure to air and no clots).

Make sure the analyser is in **Ready** mode.

Gently mix the sample to make sure it is homogenous.

## **TO PREVENT CLOTS, IT IS RECOMMENDED THAT YOU USE A CLOT CATCHER**

If using a mixing wire, move to the opposite end to that from which the sample is to be aspirated.

Remove the end caps and attach the clot catcher

Once logged in, tap the **Capillary** button. The inlet opens.

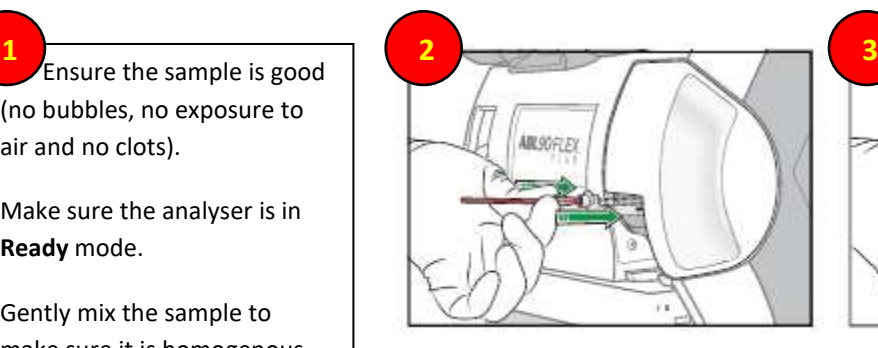

If measurement mode can be selected (Labour ward and NICU), select the required button.

Follow the on-screen instructions.

Place and hold the end with the clot catcher in the centre of the inlet gasket.

Push the capillary (gently) into the analyser as far as it will go and hold it there.

Hold the capillary in position until the analyser tells you to remove it.

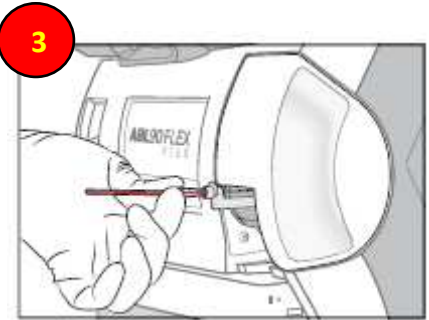

When the analyser tells you to, remove the capillary tube. The analyser closes the inlet.

Enter the patient data, remembering that 2 points of ID are MANDATORY (7-digit hospital number and surname).

If the **Patient Result** screen opens before you have entered the necessary data tap the **ID** button.

**EMERGENCY BARCODES** are available in an emergency situation if you do not have any patient information. They are located on the left-hand side of the analyser – they are **ONE USE ONLY!** Please complete forms fully once used and send them to POCT team, Laboratory Medicine, level 3.

ABL90 Quick Guide - Analysing Patient Samples - Version: 1.0. Index: DOC Lab Med 35. Printed: 19-Oct-2023 14:44

Authorised on: 19-Oct-2023. Authorised by: Shaneela Perkins. Document Unique Reference: 3-118752130. Due for review on: 19-Oct-2025

Author(s): Shaneela Perkins